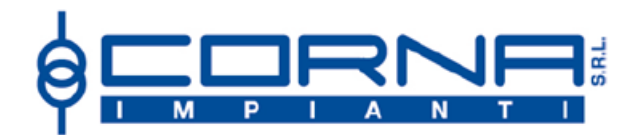

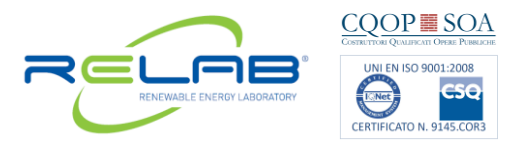

 *CORNA s.r.l. Via Mascagni, 7/a 24040 Stezzano-Bergamo Tel: 035.4540660 Fax: 035.4379591 e- mail: [info@corna.it](mailto:info@corna.it) sito: www.corna.it - ww.relabenergie.it*

## **ISTRUZIONI OPERATIVE PER MANIFESTARE LA SCELTA PER LA LIQUIDAZIONE DELLE ECCEDENZE IN REGIME DI SCAMBIO SUL POSTO**

PRIMA DI PROCEDERE, VI CONSIGLIAMO DI **ABILITARE I POP UP** ONDE EVITARE LA MANCATA APERTURA DELLE FINESTRE.

Accedete al sito **[https://applicazioni.gse.it](https://applicazioni.gse.it/)** ; Vi comparirà la pagina di accesso nella quale dovrete inserire il vostro nome utente e password.

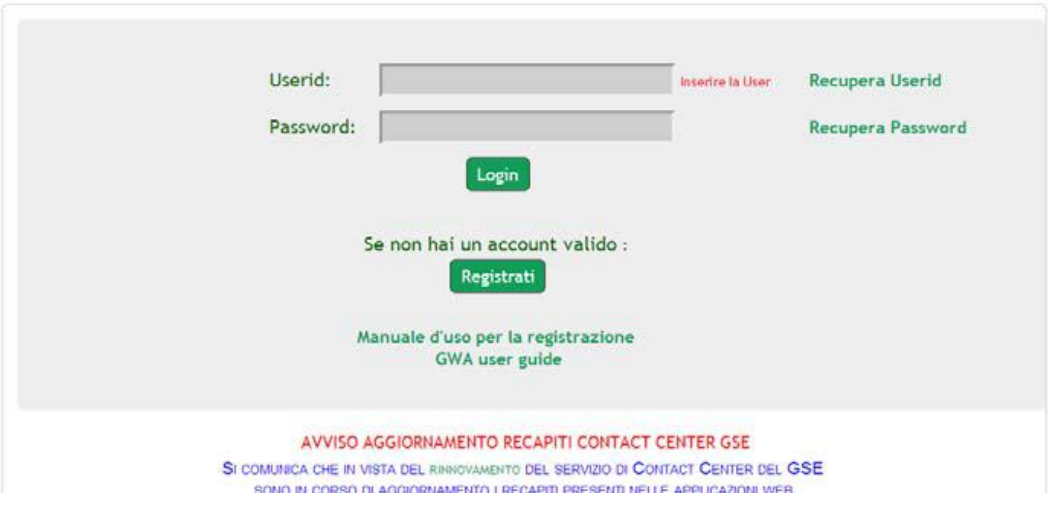

All'accesso comparirà una videata riportante nome, cognome e codice fiscale: cliccate sul **COGNOME.**

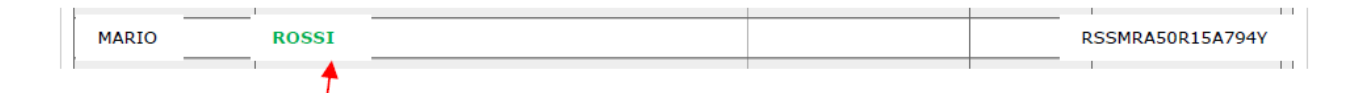

Si apriranno due bottoncini a lato del codice fiscale cliccate il bottoncino **SSP**

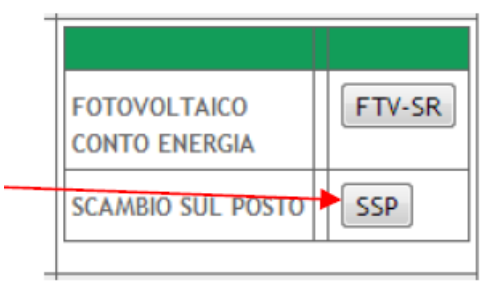

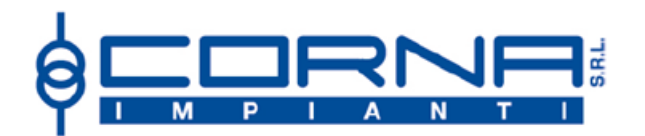

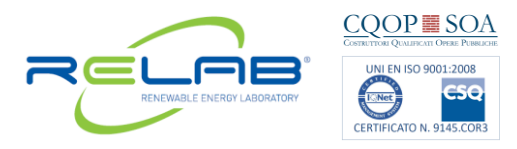

 *CORNA s.r.l. Via Mascagni, 7/a 24040 Stezzano-Bergamo Tel: 035.4540660 Fax: 035.4379591 e- mail: [info@corna.it](mailto:info@corna.it) sito: www.corna.it - ww.relabenergie.it*

## Si aprirà un'ulteriore pagina come segue:

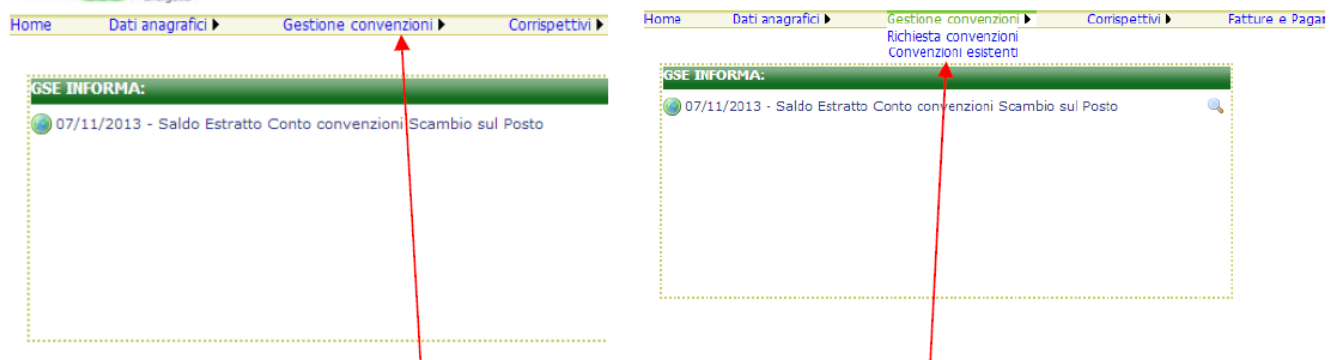

## Cliccate il menu **GESTIONE CONVENZIONI** e poi su **CONVENZIONI ESISTENTI**

A questo punto accederete ad un'ulteriore sezione nella quale troverete la scritta **LIQUIDAZIONE ECCEDENZE** ed un bottoncino, cliccate sullo stesso:

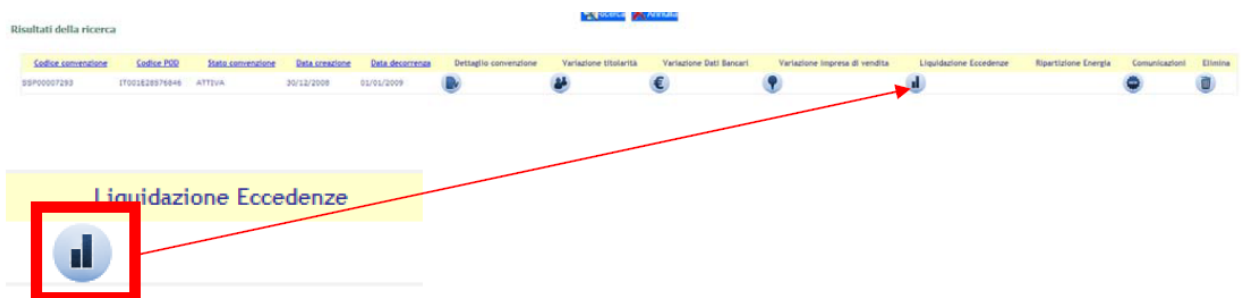

Cliccando, si aprirà un'ulteriore finestra sopra la precedente, nella quale andrete a formalizzare la vs. Scelta **(SI/NO).** La scelta, prima della chiusura, andrà salvata con il bottone **SALVA.**

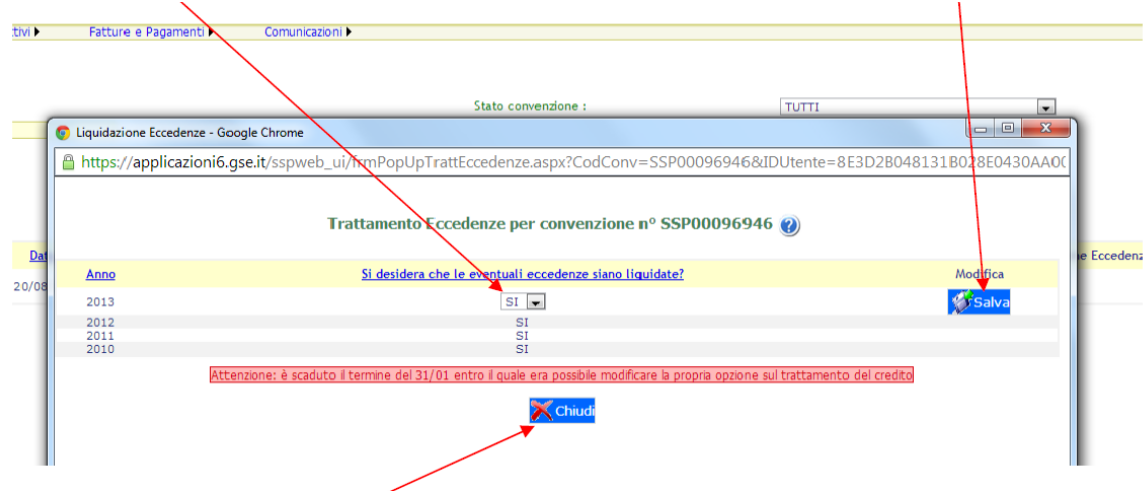

## Fatta la vostra scelta potrete **CHIUDERE** l'applicazione.

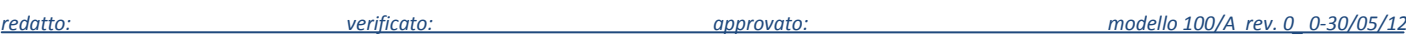